<span id="page-0-2"></span>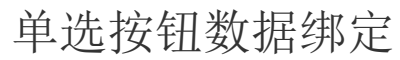

- [1.描述](#page-0-0) [2.从数据库生成项目](#page-0-1)
- [3.项目查询](#page-1-0) [4.项目排序](#page-2-0)

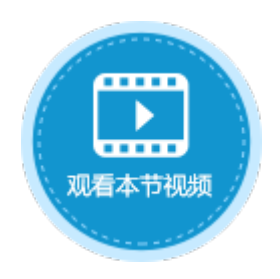

<span id="page-0-0"></span>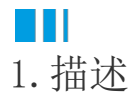

在单选按钮的单元格设置设置中,需要设置单选按钮的项目,勾选"从数据库生成项目"后,可选择数据库中的数据生成项目。

图1 项目

### 项目:

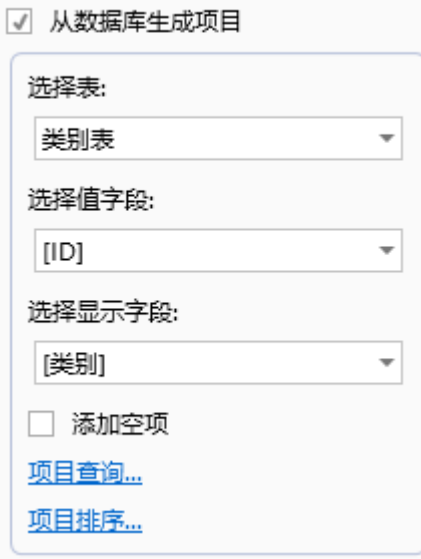

## <span id="page-0-1"></span>m 2.从数据库生成项目

勾选"从数据库生成项目",选择数据表、值字段和显示字段。设置完成后,会将显示字段在设计器中显示出来。

图2 从数据库生成项目

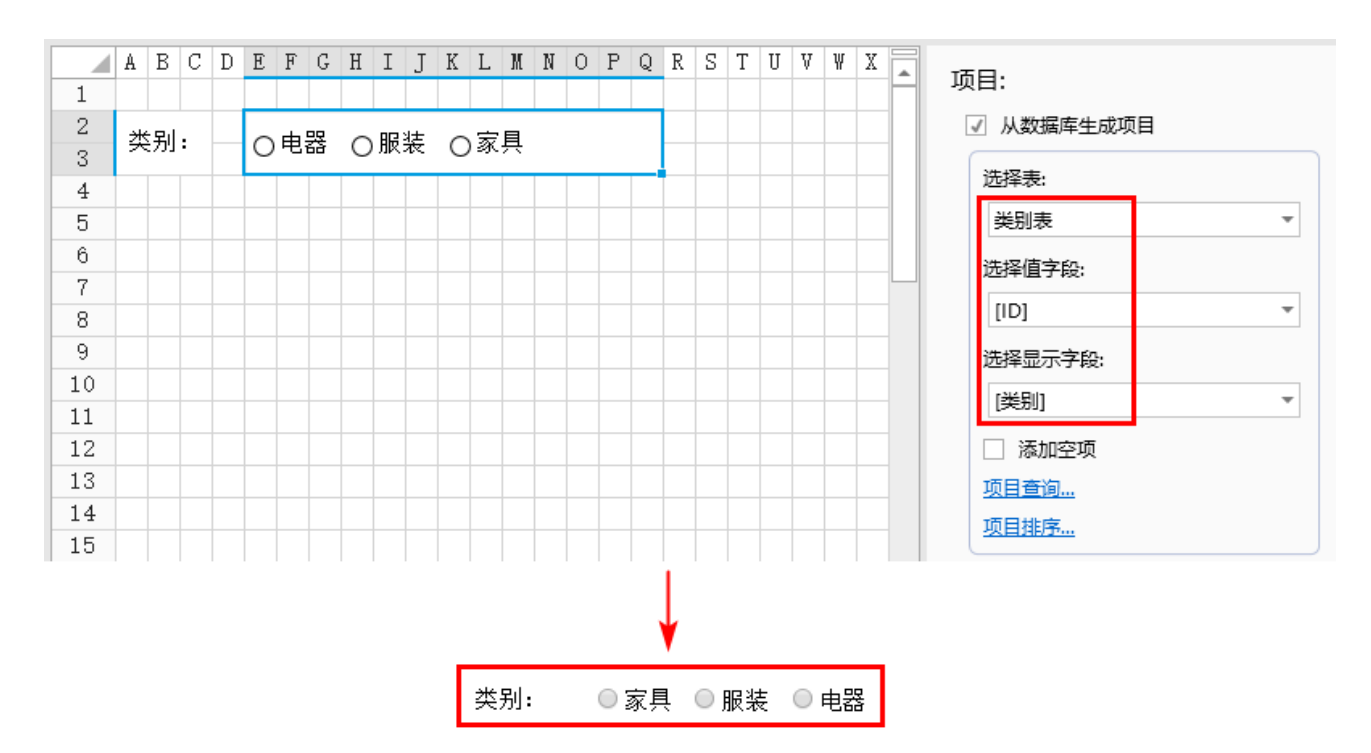

勾选"添加空项",则可以添加一个值为空的子项,以便用户清空选择,并可以设置"空项目显示文本"。

图3 添加空项

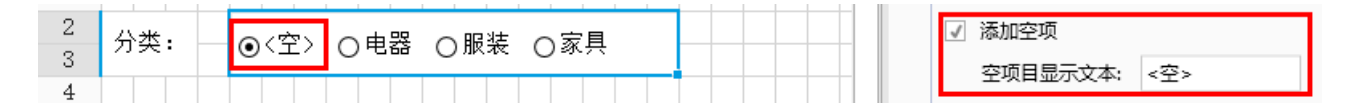

# <span id="page-1-0"></span>M I I 3.项目查询

如果您希望显示部分项目,可单击"项目查询",设置项目的查询条件,只显示满足条件的项目。

可添加多个查询条件,多个条件以并且/或者的关系关联。选中一个查询条件,单击"删除条件"即可将该查询条件删除。单击  $\blacktriangle$   $\blacktriangleright$ 

可将查询条件上移或下移。

查询条件设置说明见表1。

表1 查询条件设置说明

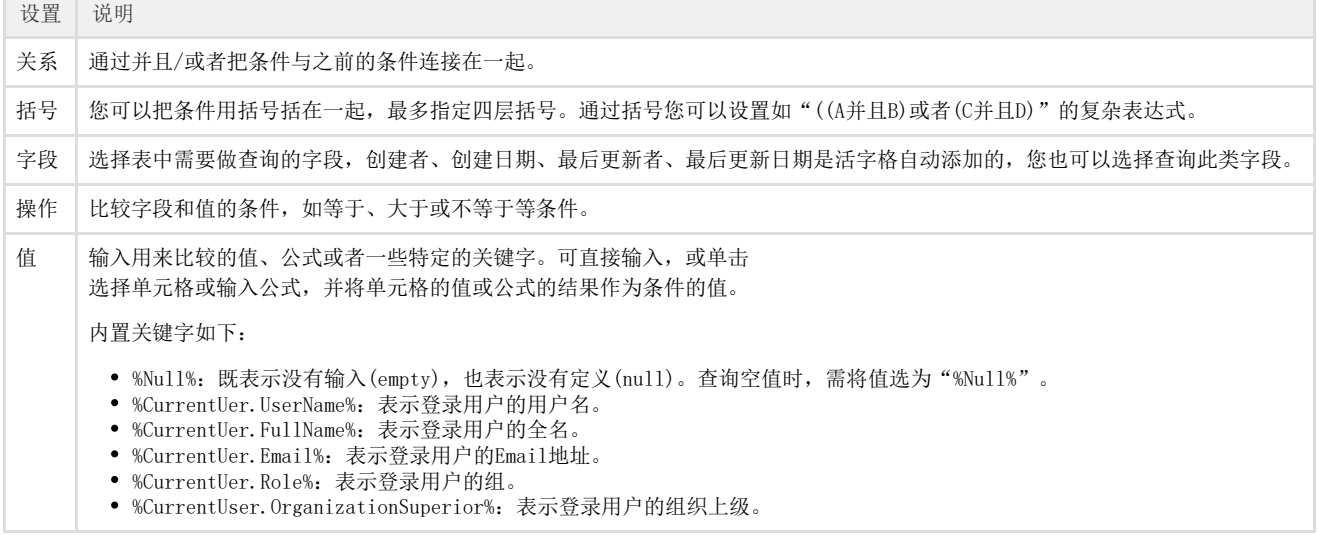

例如,设置单元格为单选按钮,勾选"从数据库生成项目",选择数据表、值字段、显示字段。单击"项目查询",设置查询条件,字段 为"分类",操作为"不等于,值为"服装",如下图所示。

图4 类别表

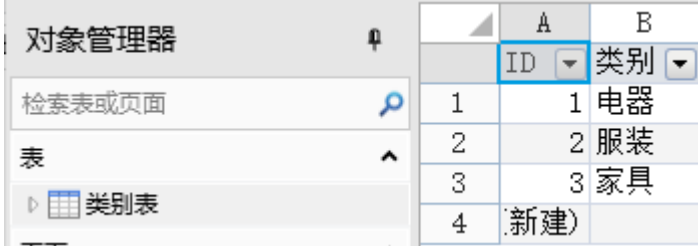

图5 设置查询条件

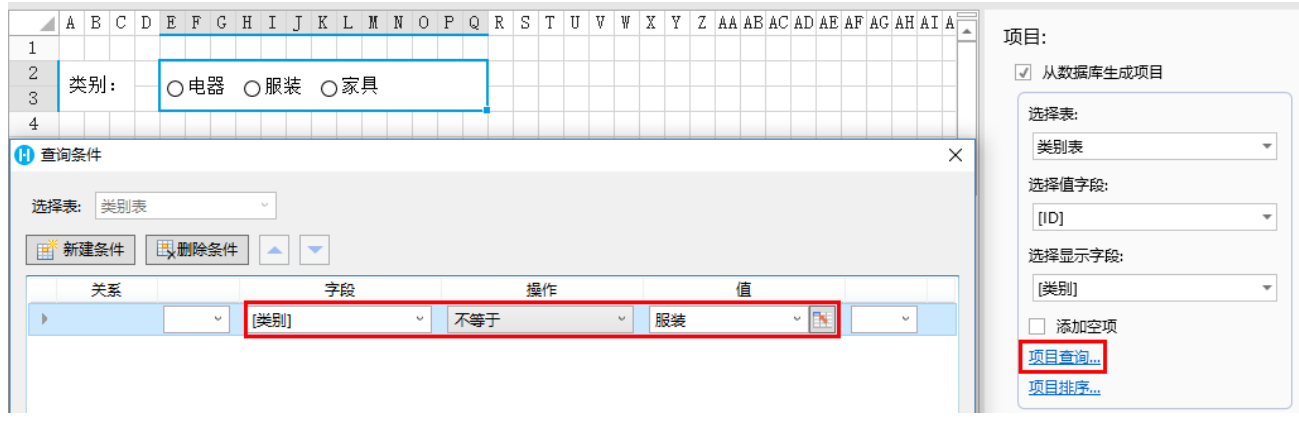

运行后,单选按钮中将不等于服装的项目查询出来,显示如下。

图6 查询结果

类别: ○ 电器 ○ 家具

### <span id="page-2-0"></span>M I I

4.项目排序

单击"项目排序",可对单选按钮中的项目进行排序,选择要排序的字段并选择排序规则为升序或降序。

- 可添加多个排序条件。如果添加了多个条件,则会按照先设置的条件进行排序,在这个条件下如果有记录不能区分先后顺序,才 会参考后设置的条件。
- 选中一个排序条件,单击"删除条件"即可将该排序条件删除。单击
	- 可将排序条件上移或下移。

例如,设置单元格为单选按钮,勾选"从数据库生成项目",选择数据表、值字段、显示字段。单击"项目排序",设置排序条件,字段 为"ID",排序为"降序",如下图所示。

图7 类别表

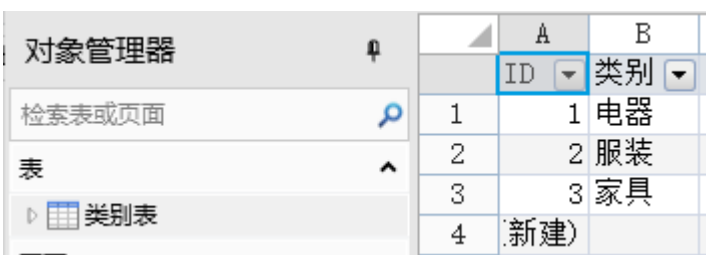

### 图8 设置排序条件

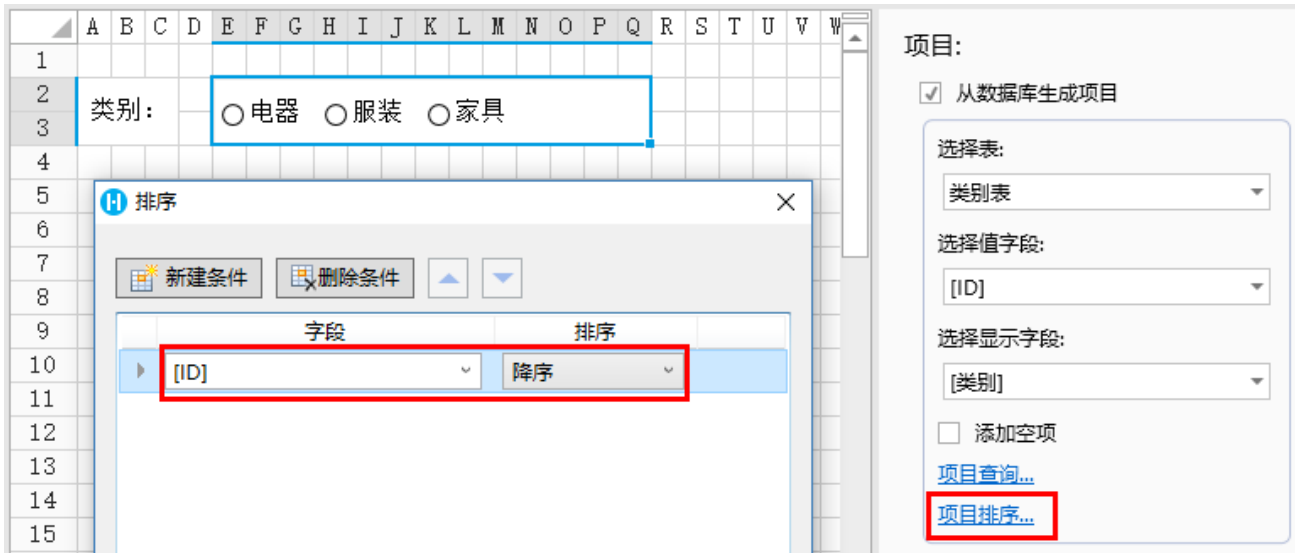

运行后,单选按钮中将项目按降序排序,显示如下。

图9 排序结果

分类: ○家具 ○服装 ○电器

[回到顶部](#page-0-2)